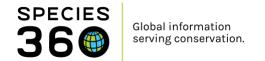

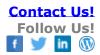

## **Studbook News Feed**

Using the Studbook News Feed to keep your studbook up-to-date with changes in the ZIMS Husbandry records.

Contact Species 360 Support

**IMPORTANT NOTE:** This functionality is for use by Studbook Keepers whose studbook has not yet migrated into ZIMS Studbooks. Once migrated, Pending Updates will be used for notifications of changes to Husbandry data.

Before you have access to the Studbook News Feed you must be given access to ZIMS at your institution. A username and password is all that is required and must be granted by the hosting organization's local administrator. The hosting organization's Local Administrator controls additional access to global ZIMS data, beyond studbook access that is granted by the Regional Association. Granting 'Studbook News Feed' permissions is no longer required by the Local Administrator.

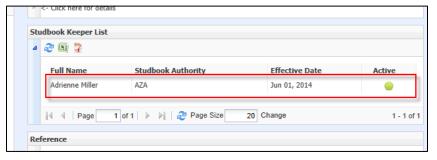

Once you are recorded as a studbook keeper by the Regional Association your name will display in the Studbook Keeper grid in the Taxonomy module.

Studbook News Feed is under Start > Studbook > Studbook News Feed:

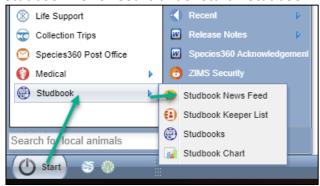

It is the mission of Species 360 to facilitate international collaboration in the collection and sharing of information on animals and their environments for zoos, aquariums and related organizations.

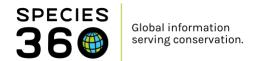

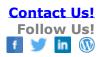

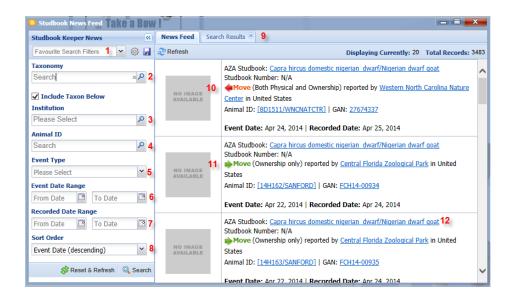

The new information that has been recorded in the ZIMS Husbandry module will display with the most recent entry at the top. You can filter this display to help you view only the information you desire to see.

- 1.If you have multiple studbooks you can create favourite filters to easily select them.
- Remember to keep the Include Taxon Below checked if you have a studbook with sub-species.
- 2. You can also type in a taxonomy if you have multiple studbooks.
- 3. You can select to view only information that was recorded by a specific institution.
- 4. You can select a single animal to view.
- 5. You can filter the Search by Births, Deaths or Moves (transfers between institutions).
- 6. You can chose to filter by the date the event actually occurred.
- 7. You can chose to filter by the date the event was recorded.
- 8. You can sort the list by Event Date (ascending or descending) or Recorded Date (ascending or descending)
- 9.If you have multiple studbooks you can keep them open and move back and forth between the tabs.
- 10.A red arrow pointing to the left means the animal left the facility (Death or Transfer Out).
- 11.A green arrow to the right means the animal arrived at your facility (Birth or Transfer In).
- 12. The taxonomy, institution and Animal ID/GAN are hyperlinks into the global animal record.

## **Additional Help**

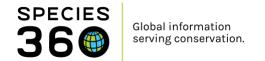

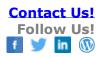

Population Management Features in ZIMS How Studbook Keeper News is made visible Details on Studbook Keeper News (PPTX)

**Revised 15 November 2019**